## Anleitung: Anmeldung zur Schulbuchausleihe mit vorhandenen IServ-Account der Oberschule Bad Sachsa

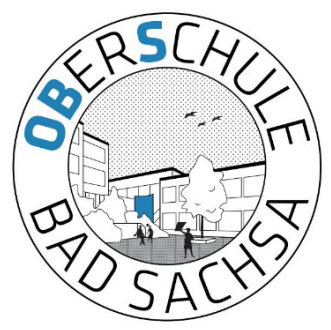

1. Melden Sie sich mit den **Benutzerdaten Ihres Kindes** bei Iserv an.

#### [https://obsbadsachsa.de](https://obsbadsachsa.de/)

*ACHTUNG: Die Adresse enthält bewusst kein "www" und muss oben in die Adresszeile Ihres Browsers eingegeben werden. Über die "Googlesuche" funktioniert es nicht! Sie können den Link auch direkt anklicken.*

2. Klicken Sie in **der linken Menüleiste** auf "**alle Module".**

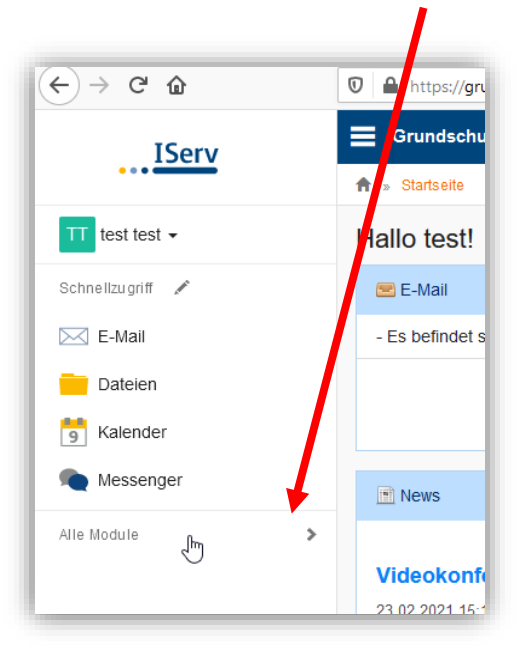

3. Wählen Sie das Modul "Schulbücher".

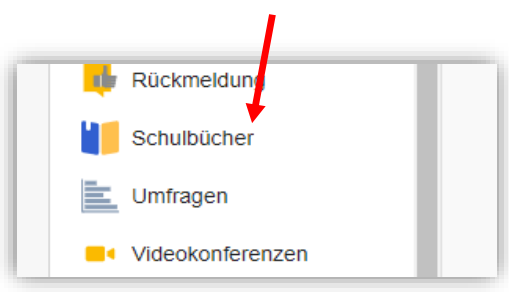

4. Wenn Sie die das Modul "Schulbücher" anklicken und sehen zuerst diese Meldung:

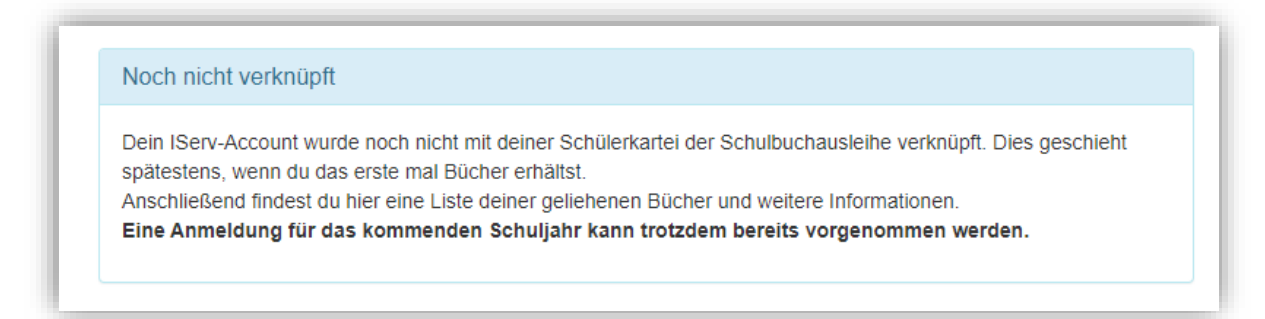

Das bedeutet nur, dass Ihr Kind noch keine Bücher mit diesem Programm/Modul ausgeliehen hat.

5. Klicken Sie in dem mittleren Fenster oben auf den Menüpunkt "Anmeldung".

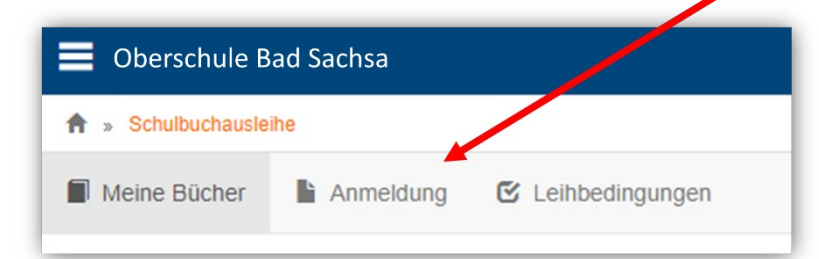

6. Sie gelangen jetzt auf den Anmeldebildschirm. Hier müssen Sie die Bücherliste Ihres Kindes auswählen. Geht Ihr Kind beispielsweise zurzeit in die 5. Klasse, dann müssen Sie die Bücherliste der 6. Klasse auswählen und auf "Anmelden" klicken. Wählen Sie also den zukünftigen Jahrgang aus und klicken Sie auf "Anmelden"!

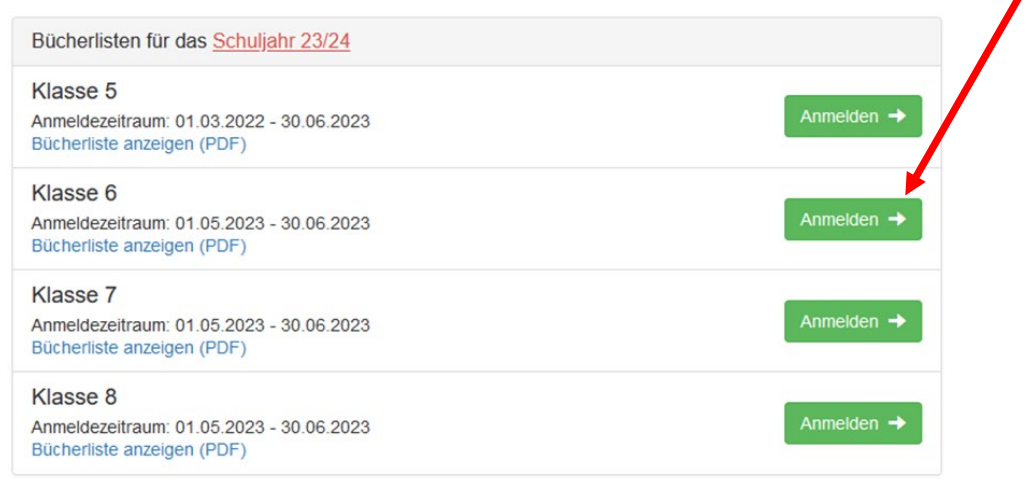

### **Achtung:** Überprüfen Sie vorher, ob das richtige Schuljahr ausgewählt ist!

7. Sie gelangen nun auf den Anmeldebildschirm. Sie müssen **alle Angaben ausfüllen**. Sie erhalten von uns an Ihre angegebene E-Mailadresse alle Informationen zum Bestellvorgang und auch die Kontoverbindung.

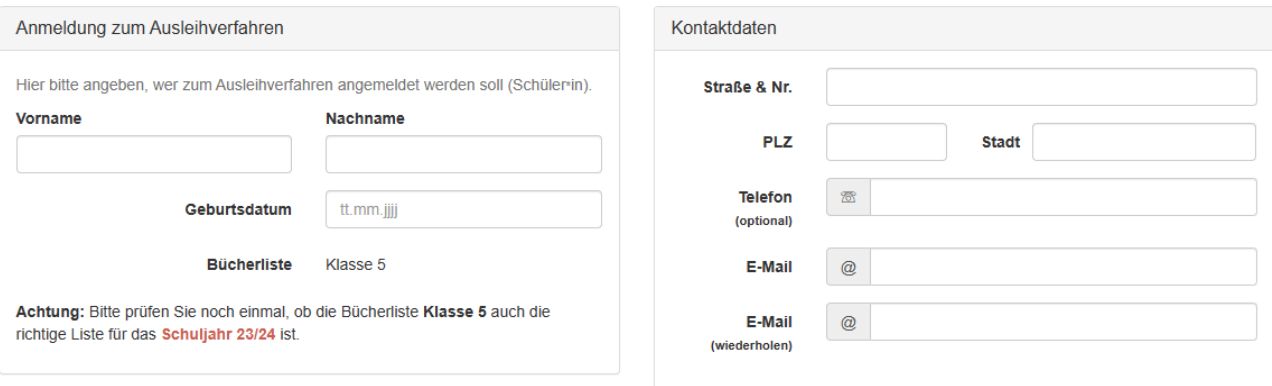

#### 8. Sie können jetzt noch einen **Ermäßigungs- oder Befreiungsantrag** stellen. Klicken Sie dafür in das kleine Kästchen. Der Gesamtpreis wird sich dann automatisch anpassen. **Bitte nur ein Kreuz setzen!**

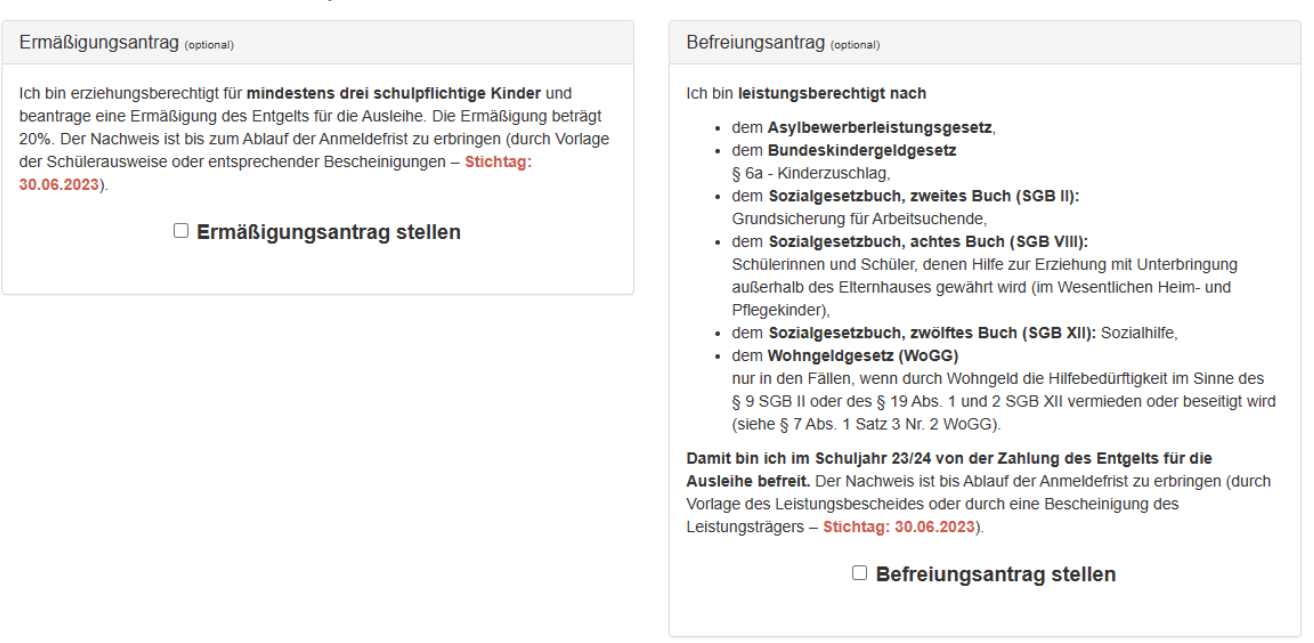

Hinweis: An unserer Schule müssen die entsprechenden Nachweise fristgerecht vorliegen, sonst können wir dem Antrag nicht entsprechen. Sie bringen den Nachweis bitte in die Schule.

#### 9. Klicken Sie unten rechts auf "Bücher auswählen".

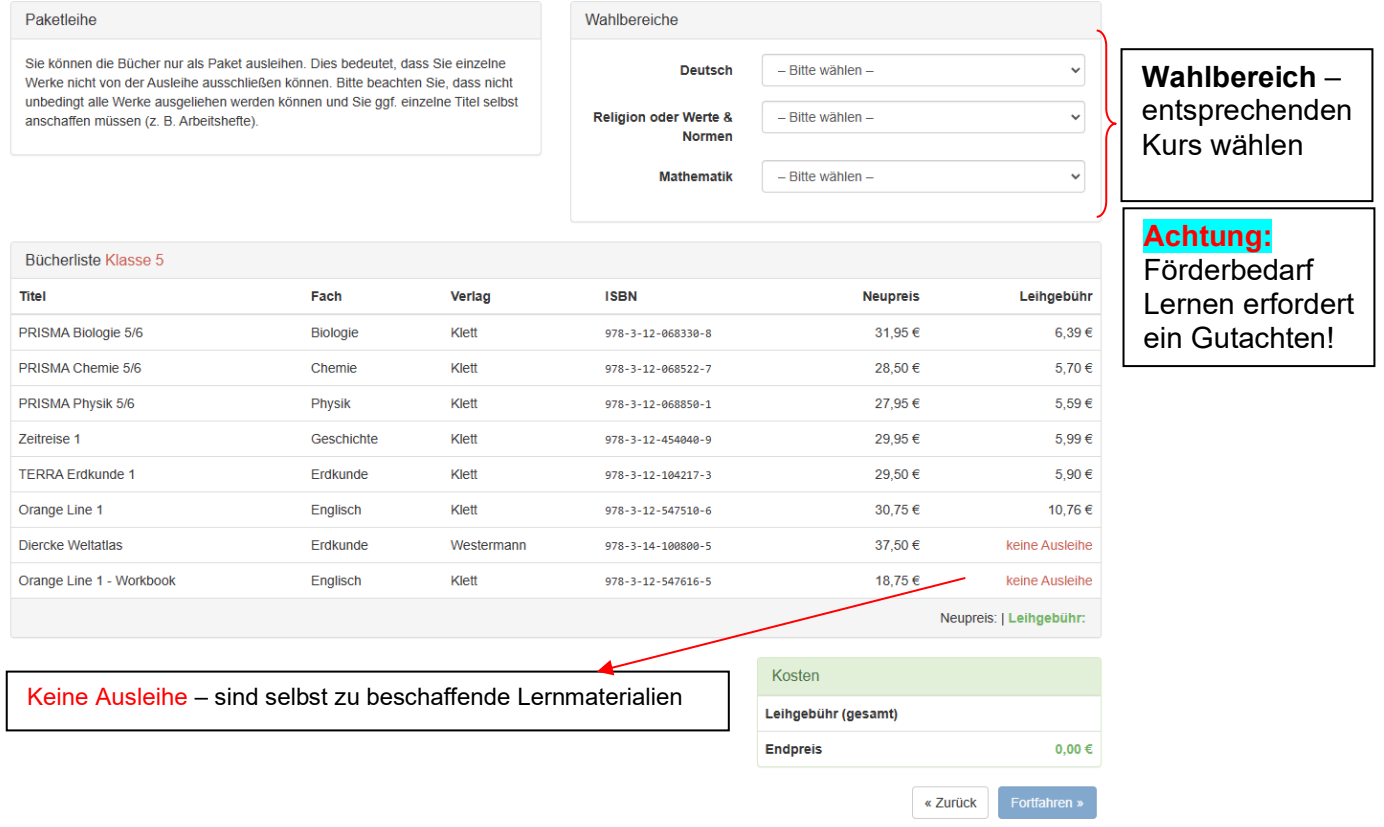

Es wurde noch nicht für alle Wahlbereiche eine Auswahl getroffen.

- 10. Die Bücher, die Sie für Ihr Kind leihen, werden aufgelistet. Sie klicken auf **"Fortfahren"**.
- 11. Lesen Sie sich die Leihbedingungen gut durch und stimmen Sie ihnen zu, indem Sie auf das dafür vorgesehene Kästchen klicken.

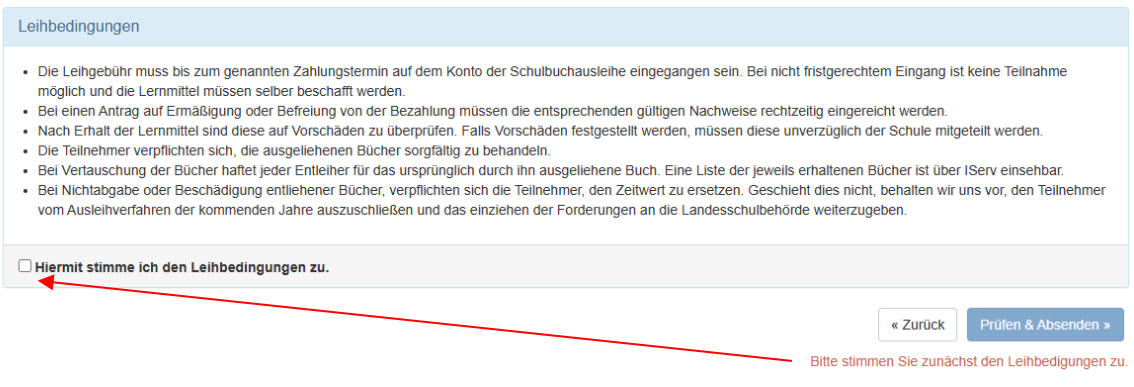

12. Im nächsten Bildschirm sehen Sie alle notwendigen Informationenaufgelistet. Klicken Sie bitte auf "Anmeldung abschicken".

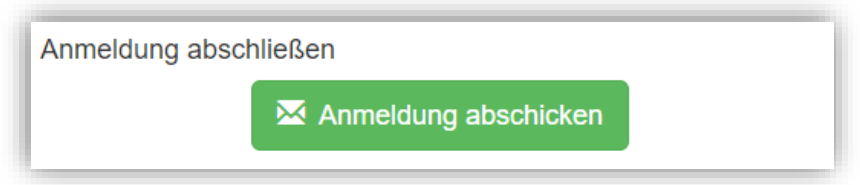

13. Anschließend erhalten Sie eine E-Mail.

Hinweis: Achten Sie bitte unbedingt darauf, dass Sie die in der Mail angegebene **Kennung** (MUSTER: 2123LM-XXXX-XXXX-XXXX) im Verwendungszweck Ihrer Überweisung **zuerst angeben.** Das erleichtert unsere Arbeit und verkürzt das Verfahren zur Bücherausgabe.

14. Auf dem Abschiedsbildschirm können Sie die Bestellung ausdrucken. Sie erhalten die Bestätigung Ihrer Bestellung auch per Mail.

# Vielen Dank!